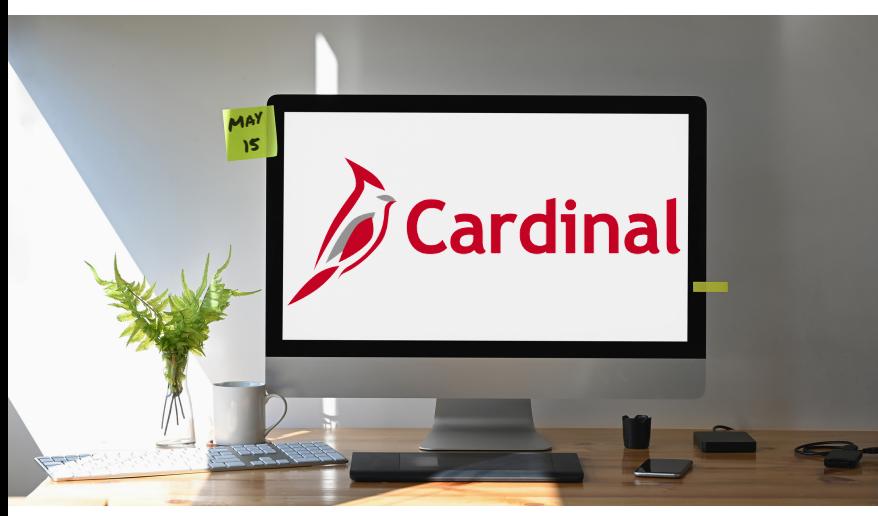

# **Quick Guide to Open Enrollment**

# **Welcome to Your Benefits**

Virginia state agency employees eligible for Commonwealth benefits can access and oversee their health benefits and flexible spending accounts (FSA) through Cardinal. During the Annual Open Enrollment held each spring, adjustments to your health plan and FSAs can be made. Consider your options carefully and make any necessary changes to your health plan and FSA between **Wednesday, May 1, 2024, and Wednesday, May 15, 2024**. If you take no action, your current health plan will continue in the new plan year. Your FSA must be renewed annually.

### **Overview**

This guide in Cardinal will help you successfully navigate your online open enrollment elections. Once you have reviewed your benefit plan options, visit **[my.cardinal.virginia.gov](https://my.cardinal.virginia.gov/)** to make your elections.

### **Table of Contents**

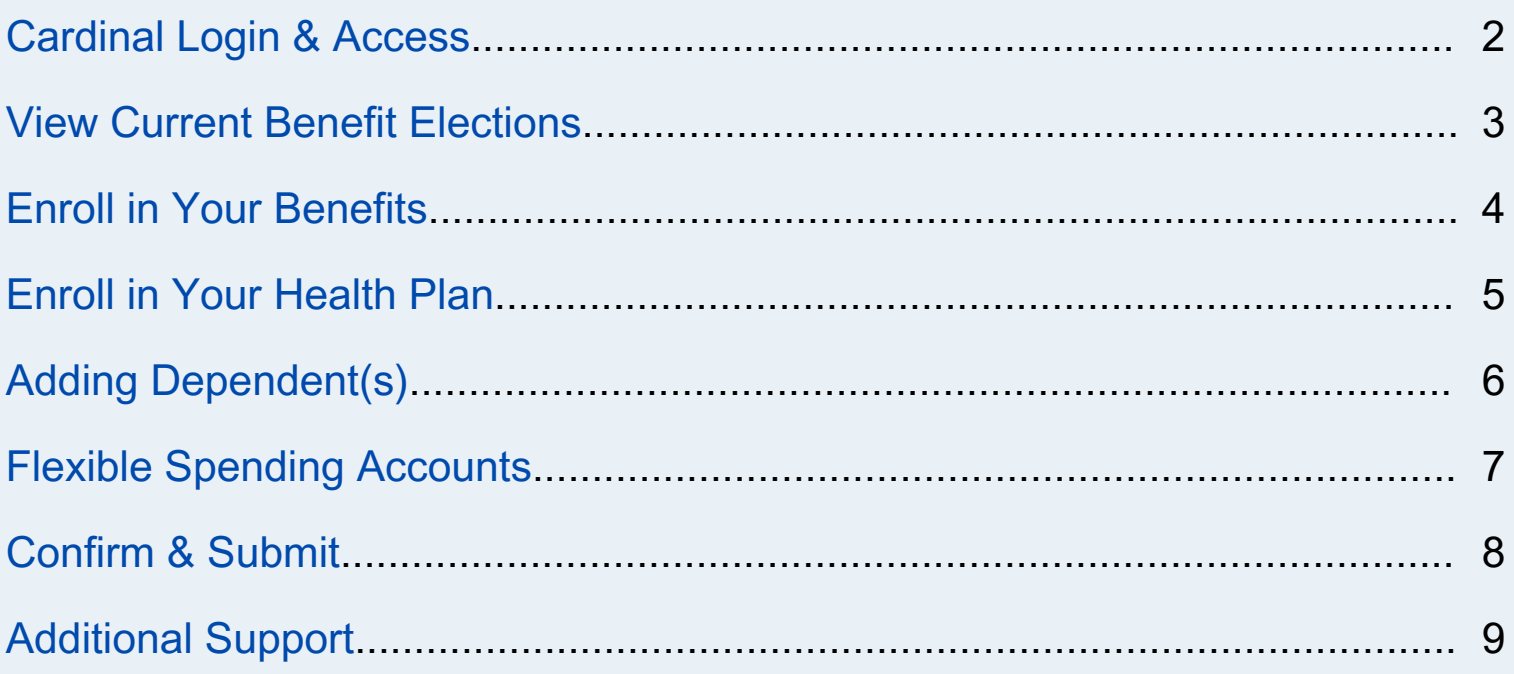

<span id="page-1-0"></span>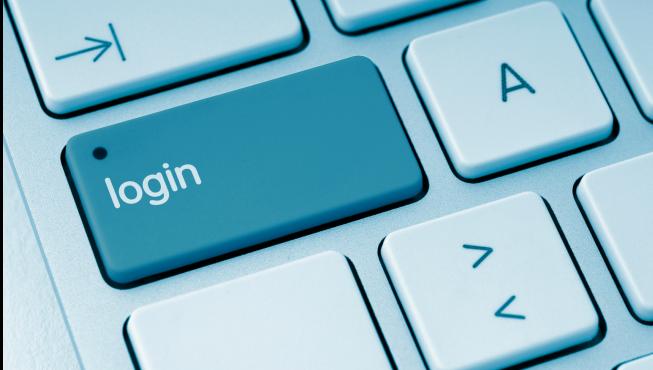

## **Cardinal Login & Access**

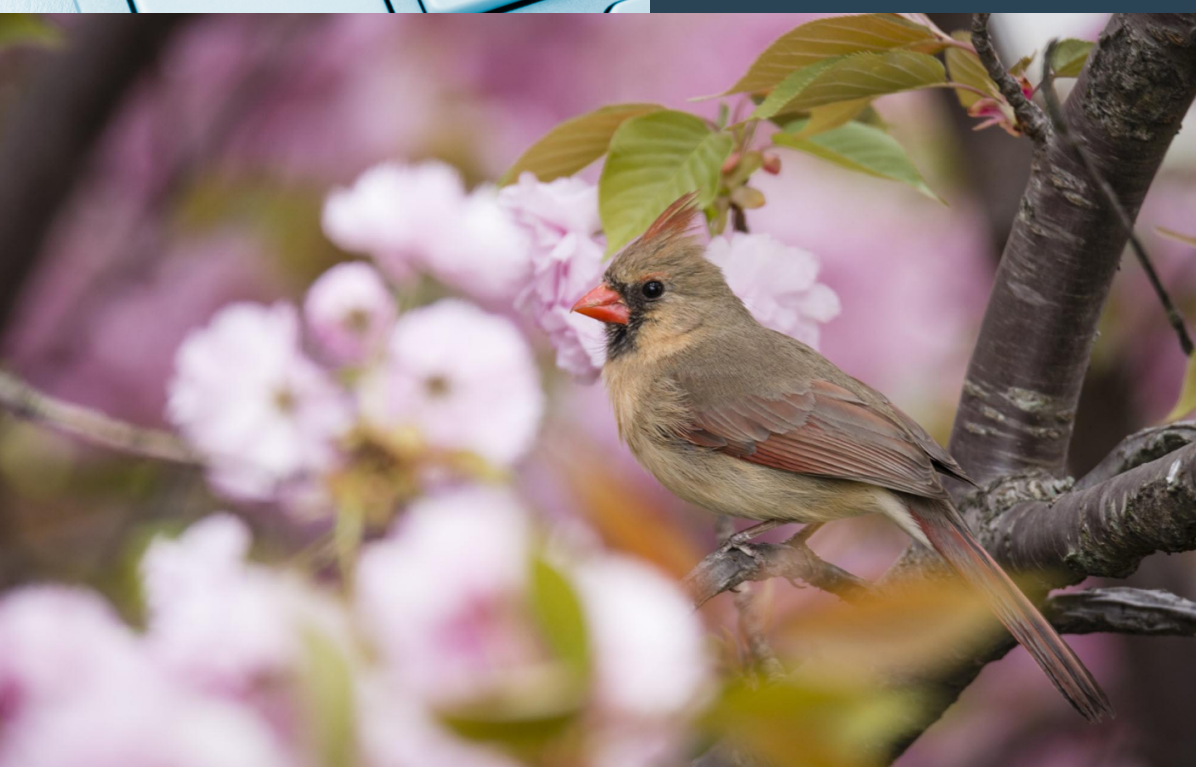

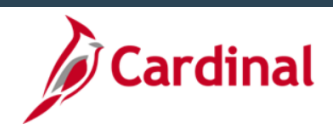

#### Notice and Warning

e property of the Common<br>ing this computer system utho on contained in this system shall be prom<br>tte agency management, security p security p<br>nent officials f and local law enforcement officials<br>prosecution. You will also be subject<br>and civil penalties allowed by the law

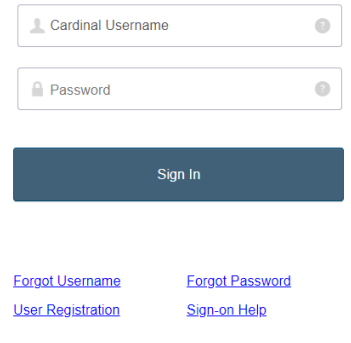

### **Access Cardinal by visiting [my.cardinal.virginia.gov](https://my.cardinal.virginia.gov/)**

Enter your Username and Password, click the Sign In button.

### **First Time Cardinal User?**

Based on your agency and the type of email address indicated in Cardinal (personal or agency-provided), registration may be required prior to accessing Cardinal for the initial login.

**Unsure if you need to register?** Refer to the [Cardinal](https://cardinalproject.virginia.gov/portal) Portal page on the Cardinal website to understand who is required to register in Cardinal.

### **Need to Register?**

Follow the Cardinal [Registration](https://cardinalproject.virginia.gov/sites/default/files/2022-03/Cardinal%20Registration%20Quick%20Start%20Guide.pdf) Quick Start Guide for success. **Important!** You will need the following information:

- 11-digit Cardinal Employee ID
- Primary email address

### **Password or Login Issues?**

Use the [Cardinal](https://cardinalproject.virginia.gov/portal) Portal page on the Cardinal website for support.

# <span id="page-2-0"></span>**View Current Benefit Elections**

#### **Accessing Benefits**

Log in to Cardinal and click the Human Capital Management link on the portal welcome page to open your Cardinal Homepage.

Access all your benefit information by clicking the **Benefit Details** tile on the Cardinal Homepage.

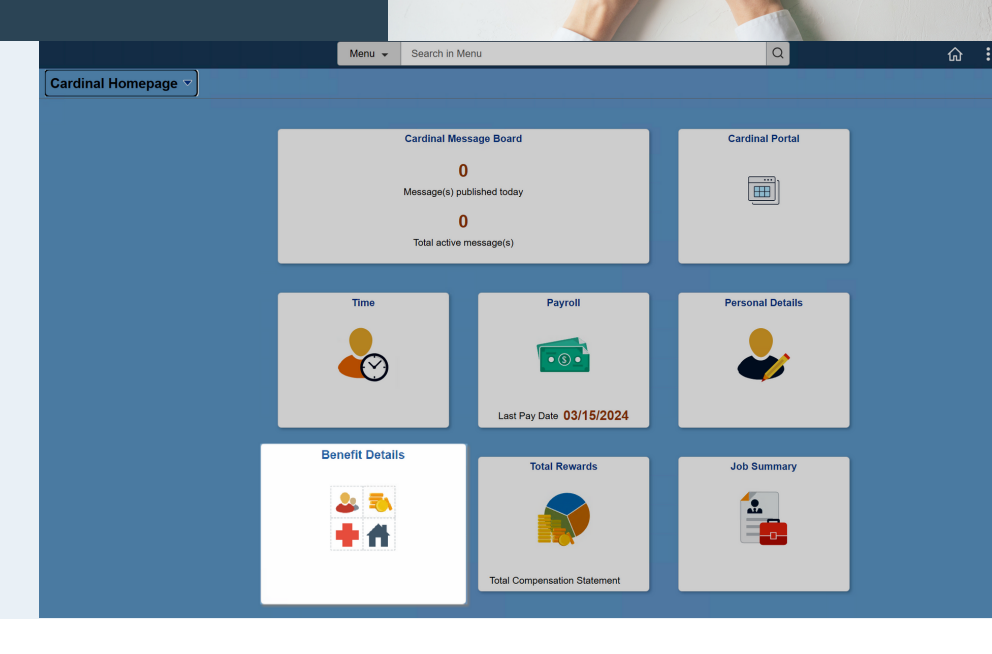

#### **Benefits Summary**

Click **Benefits Summary** to view your current benefit enrollments. Click the expand icon (**>**) to view additional details for the corresponding benefit plan.

Open Enrollment allows you to elect or adjust your Medical plan and your Flex Spending Account(s).

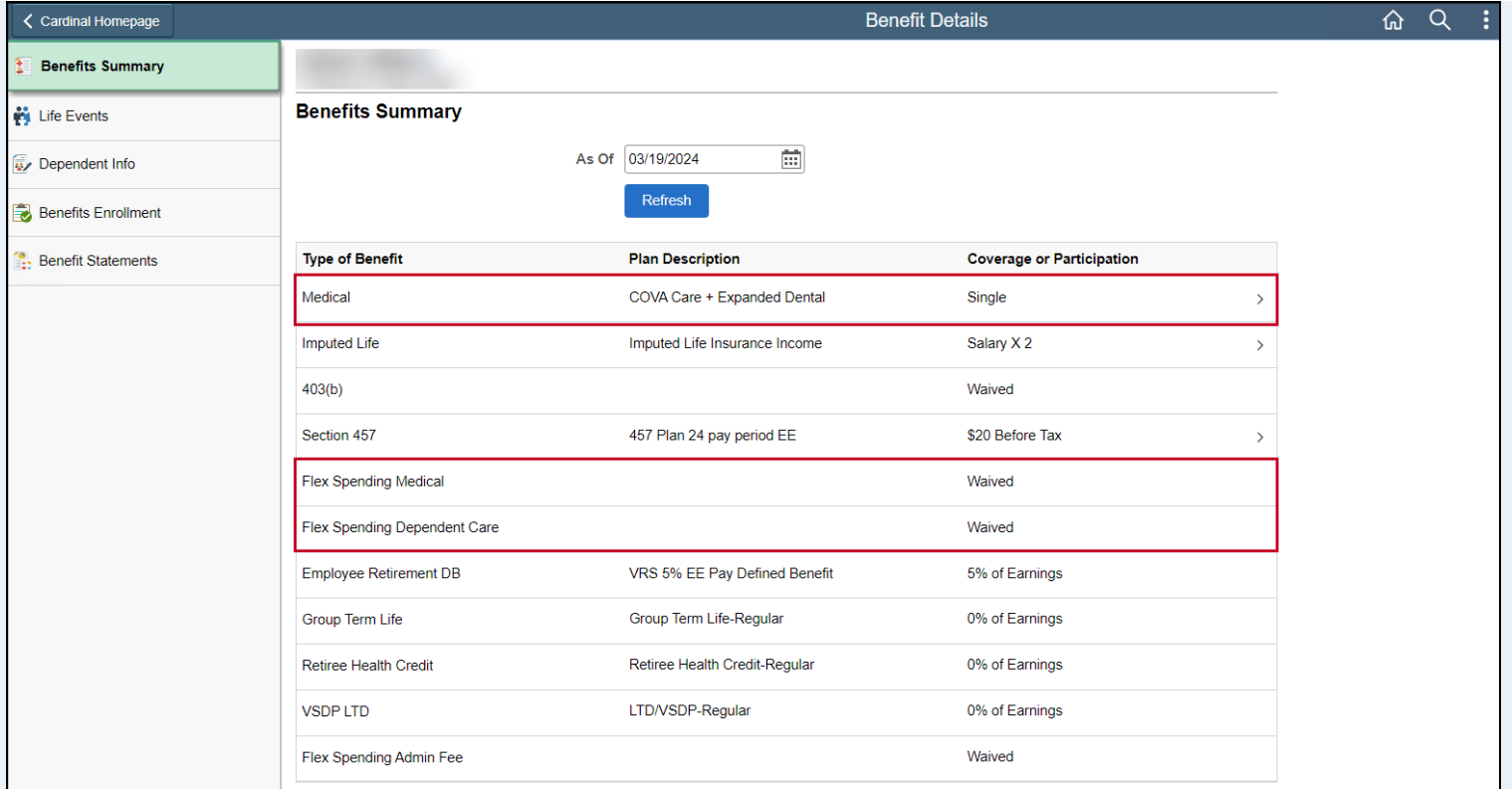

<span id="page-3-0"></span>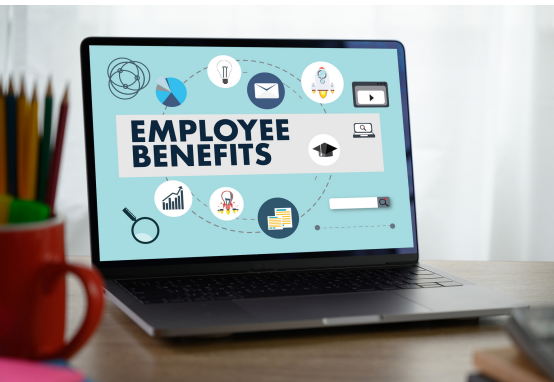

### **Enroll in Your Benefits**

#### **Begin Open Enrollment**

Click the **Benefits Enrollment** menu item, then click **Start** to begin your Open Enrollment.

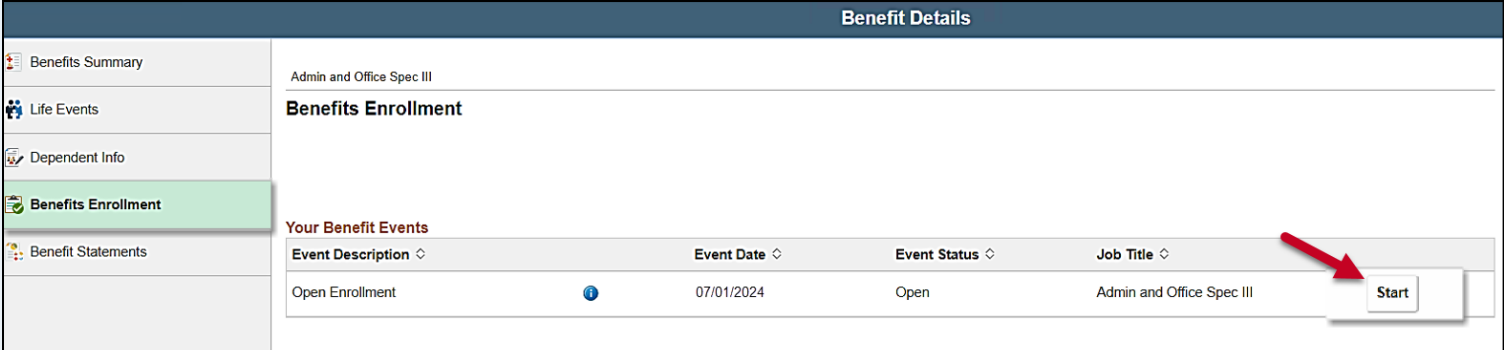

#### **Benefits Enrollment**

The Benefits Enrollment page displays all the available benefit plans that you can select during Open Enrollment.

This page will update your status and cost as you make your elections.

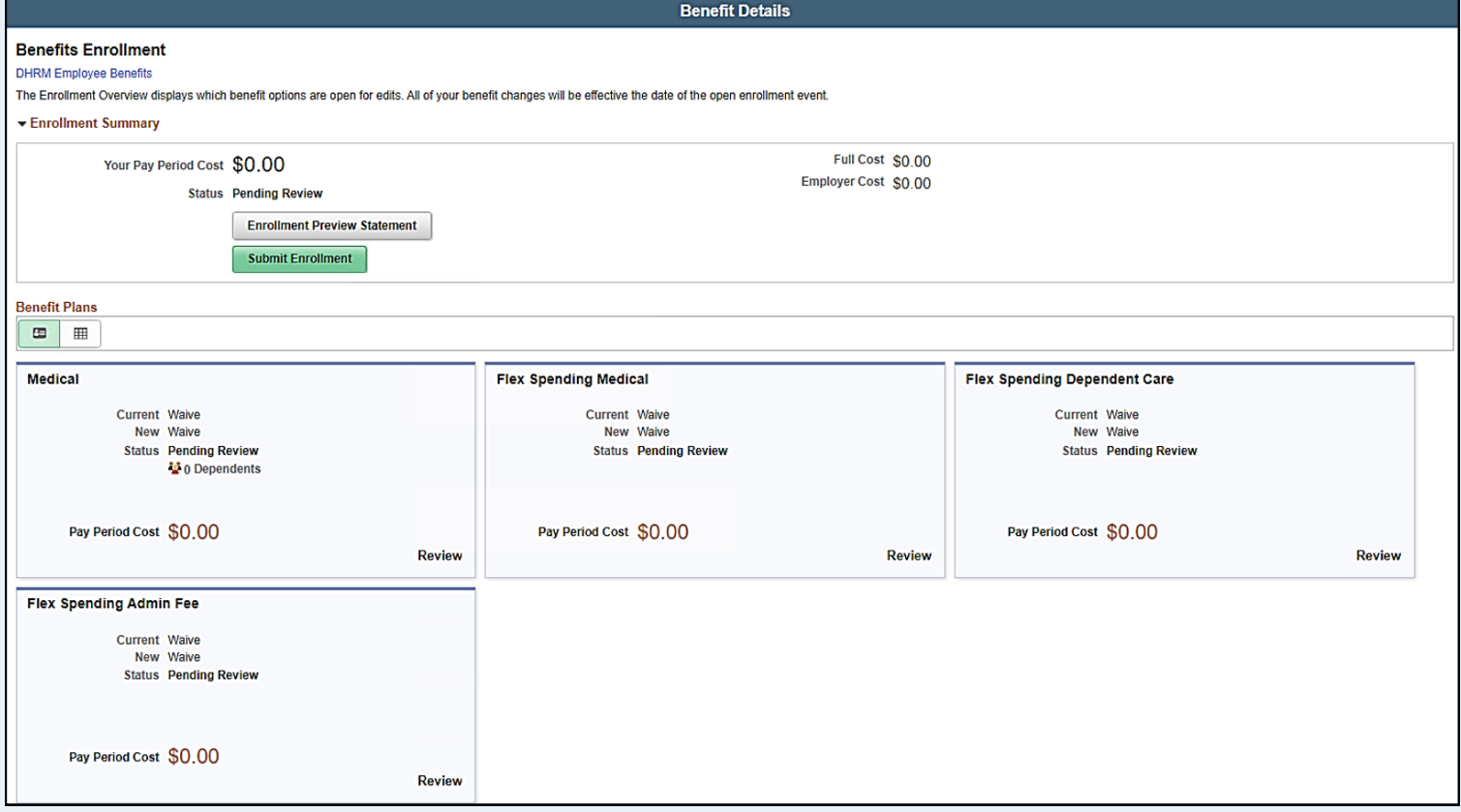

<span id="page-4-0"></span>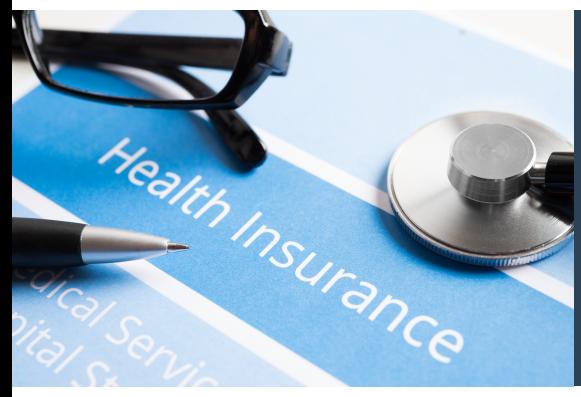

## **Enroll in Your Health Plan**

#### **Health Plan Selection**

Begin your health plan selection by clicking the Medical tile on the Benefits Enrollment page. The Medical page will open.

On the Medical page, you can choose your health plan for the upcoming year. Should you need more time to make your selections, your session will be saved at whatever point you leave off.

### **Enroll in your Health Plan**

**Important! Make sure your dependents are listed correctly.** If you need to add a dependent to your health plan who isn't already listed, click the **Add Dependent** button first. See the next [page](#page-5-0) for guidance on adding dependent information.

- 1.Check the box next to each dependent you want covered under the health plan.
- 2.Click the **Select** button next to the health plan you want to enroll in for the new plan year.
- 3.Click **Done**.

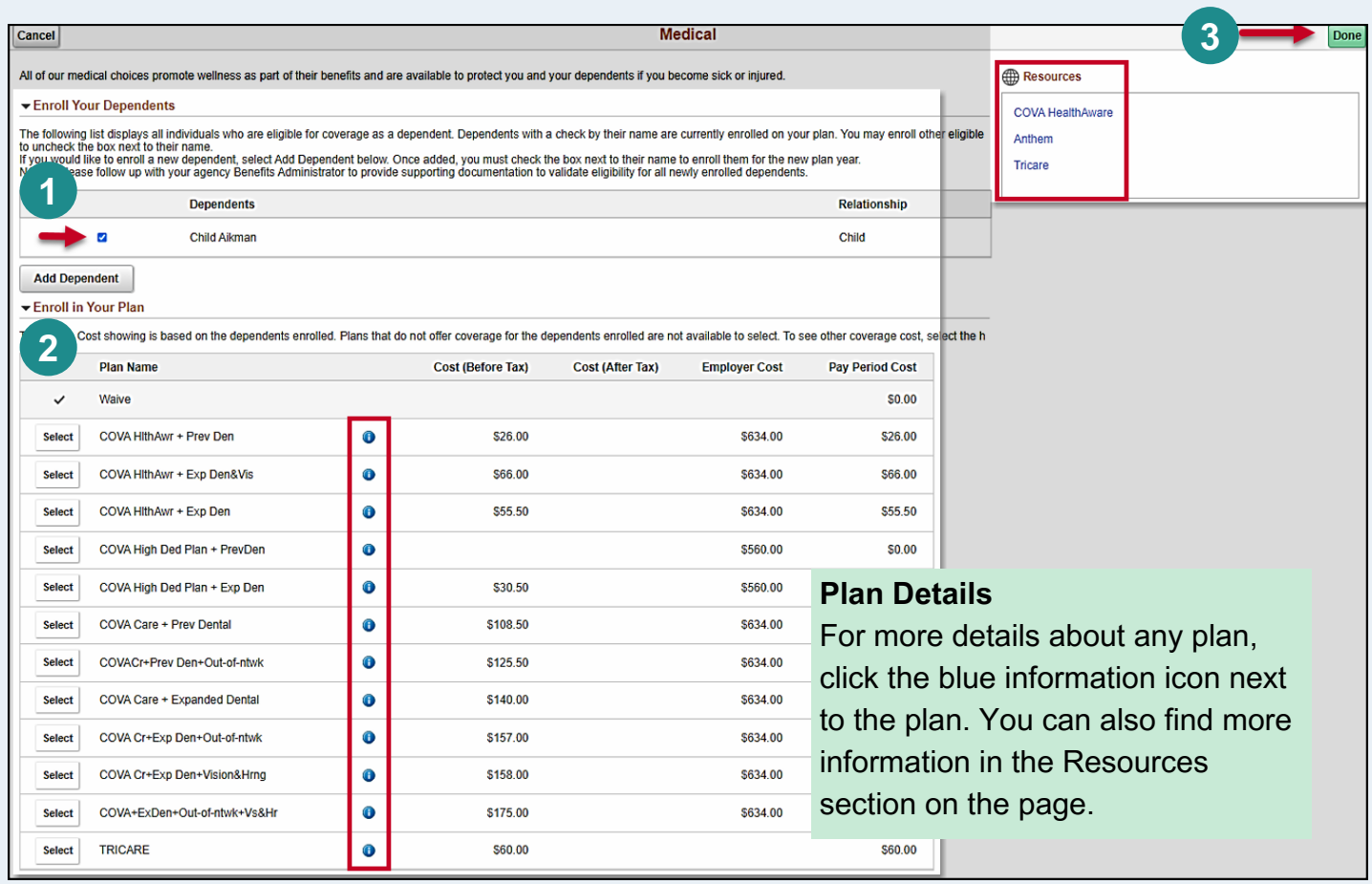

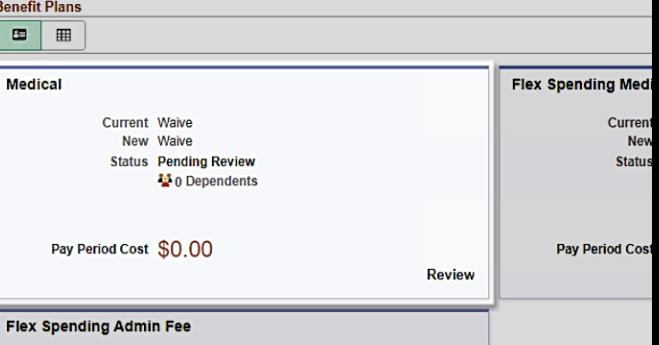

#### Enroll Your Dependents

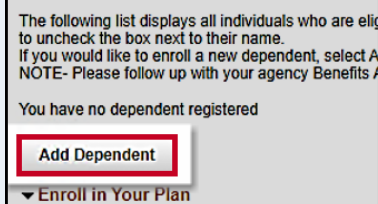

<span id="page-5-0"></span>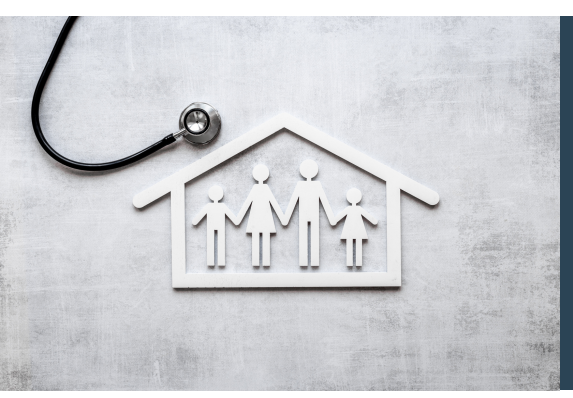

# **Adding Your Dependent(s)**

### **How to Add Dependent(s)**

If you need to add a dependent to your health plan who isn't already listed, click the **Add Dependent** button on the Medical page. The Dependent Info page will open, click **Add Individual** to add your dependent(s).

- 1.**Add Name:** Click **Add Name** and enter dependent's First and Last Name in the pop-up window.
- 2.**Input Personal Information:** Fill in all required personal information about your dependent.
- **Verify Address:** Review the listed address. If it's correct, proceed to National ID. If not, select the 3. address row and update the details.
- **Add National ID\*:** Click **Add National ID** and provide your dependent's Country, National ID Type, and 4. National ID (Social Security Number).
- 5.**Save:** Click **Save**. A Saved Successfully window will pop-up, click **OK**.
- 6.Repeat as required until all dependents are added.

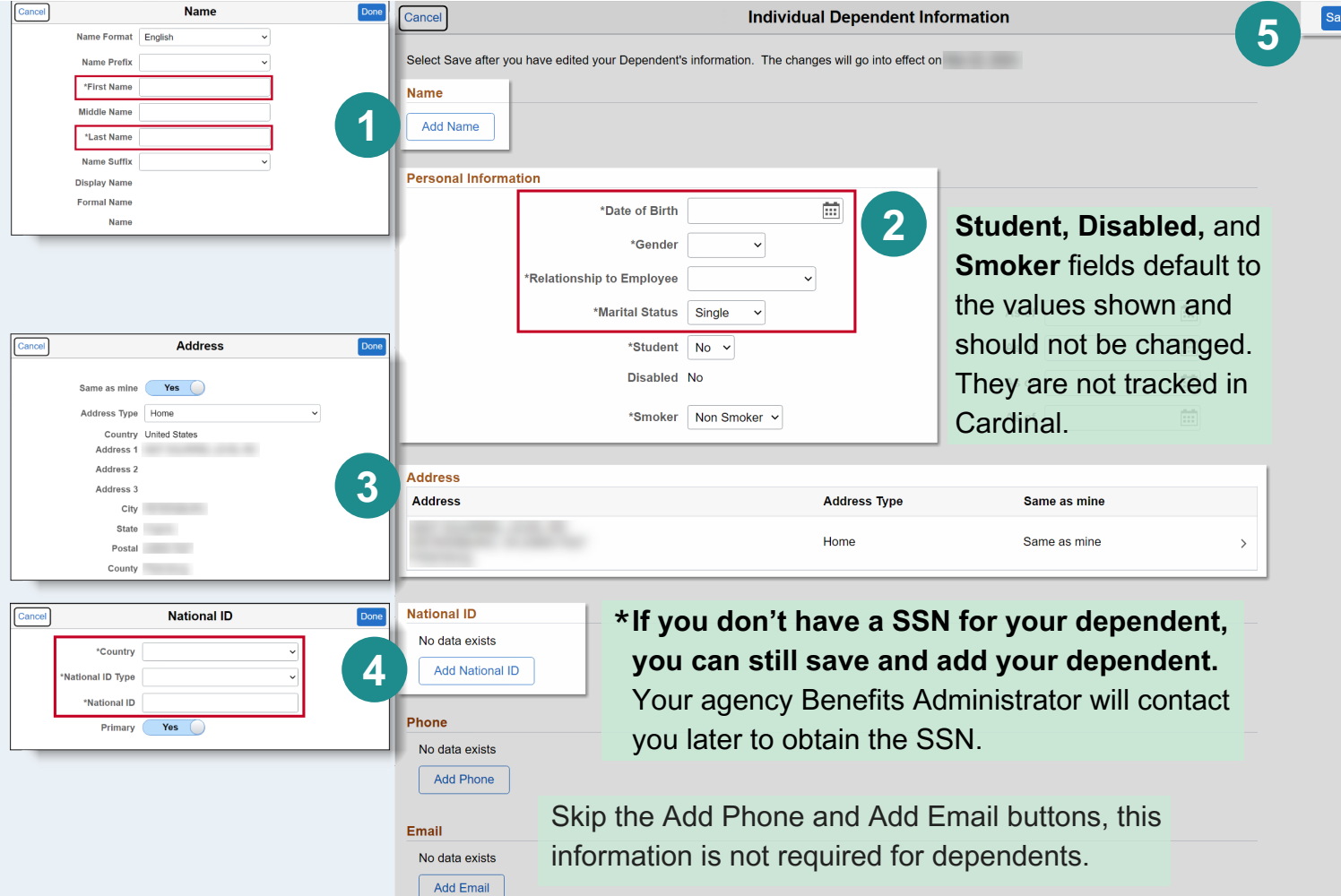

<span id="page-6-0"></span>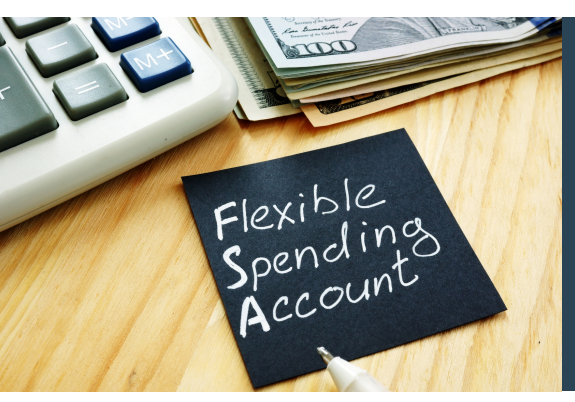

# **Flexible Spending Accounts**

### **Elect your FSA**

Two types of Flexible Spending Accounts (FSA) are available: Flex Spending Medical and Flex Spending Dependent Care.

#### **If you use these plans, you must re-elect them every year.**

To get started, click the tile of the FSA account you want to elect.

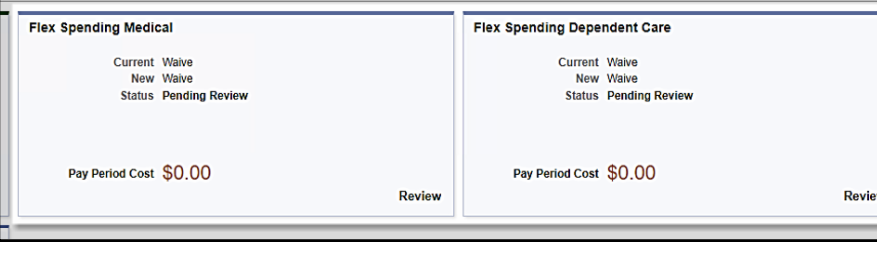

### **Enter your FSA Pledge Amount**

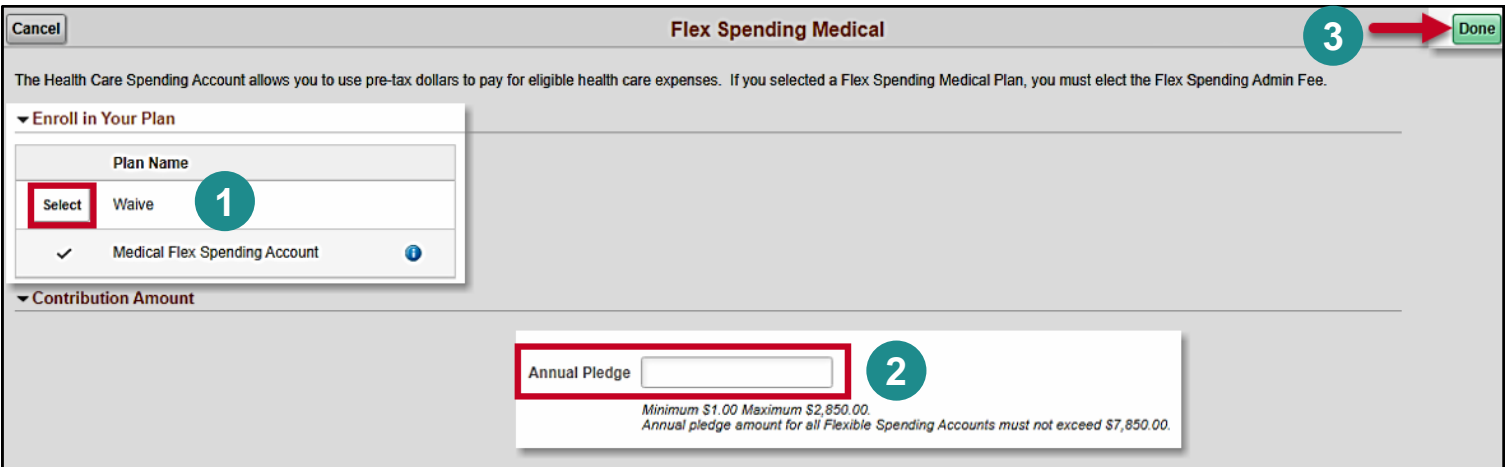

- 1.Click the **Select** button to elect the Flex Spending Account.
- 2.Enter your total FSA contribution for the plan year (not per paycheck) in the **Annual Pledge** field.
- 3.Click **Done**.

### **Review and Confirm**

The Benefits Enrollment page will display, and the FSA tile will be updated with a Status of **Changed** and reflect the **Pay Period Cost** for your FSA contribution.

Repeat this process for each FSA you want to elect.

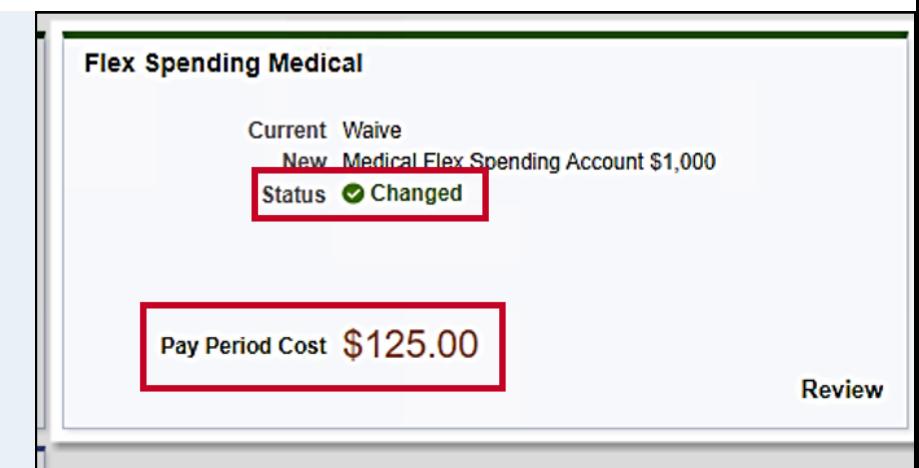

<span id="page-7-0"></span>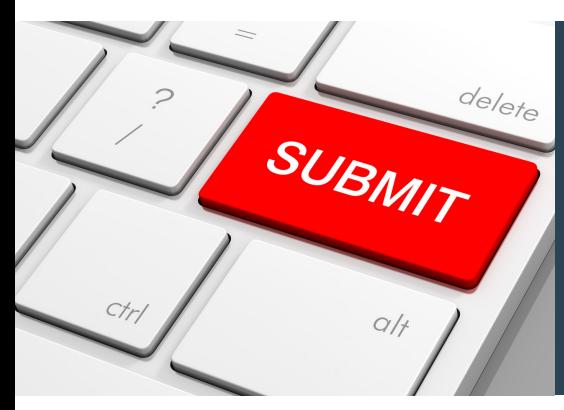

## **Confirm & Submit**

#### **Confirm Your Elections**

Check the following items to confirm your Open Enrollment elections:

- **Enrollment Summary**: Total Pay Period Cost
- **Medical tile**: Plan & total dependents enrolled match your coverage selections.
- **FSA tiles**: Plan & pay period cost match your elections

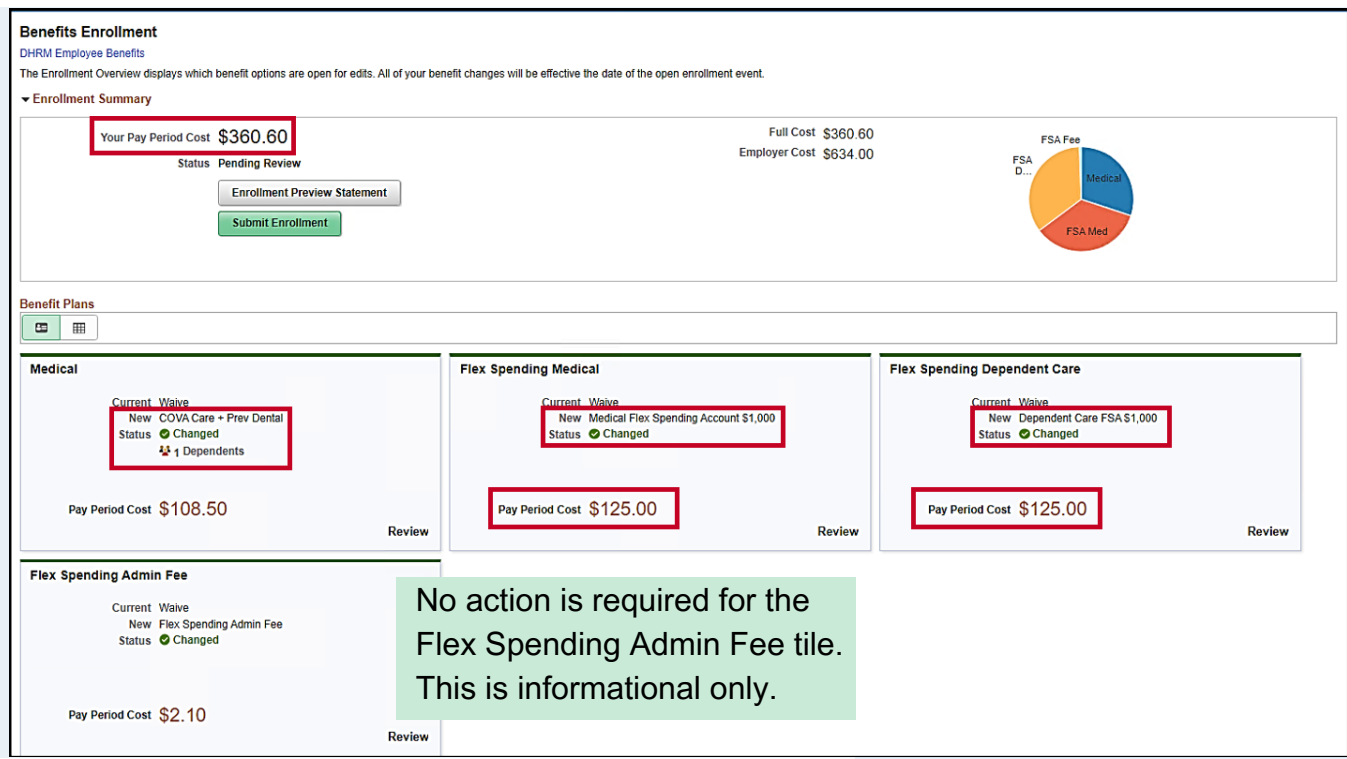

### **Don't Forget to Click Submit!**

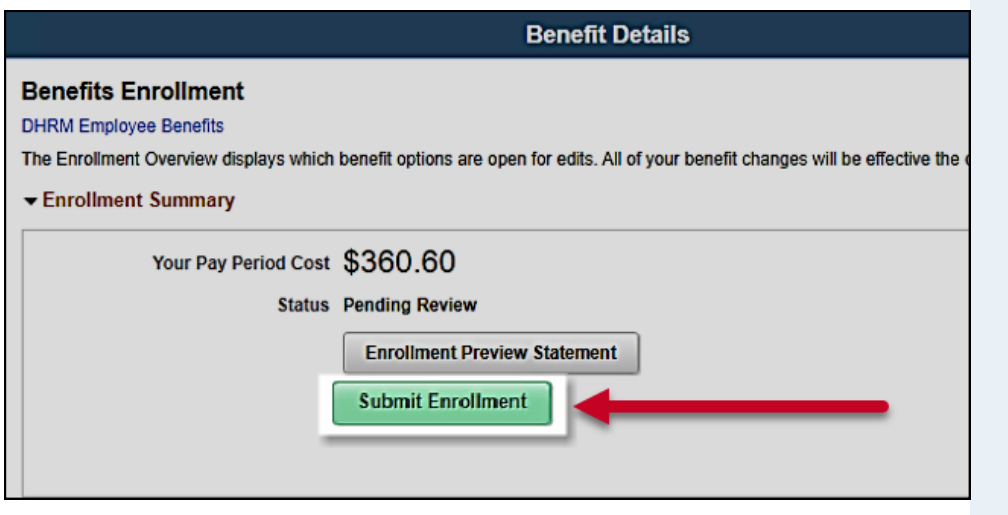

#### **Confirmation Statement**

An automated email titled "Your Health Benefits Confirmation Statement – Now Available Online" will be sent overnight from Cardinal. Whether you or your Benefits Administrator made the selections, you will receive this email. Log in to Cardinal to check your confirmation statement for Open Enrollment and verify your elections are correct.

<span id="page-8-0"></span>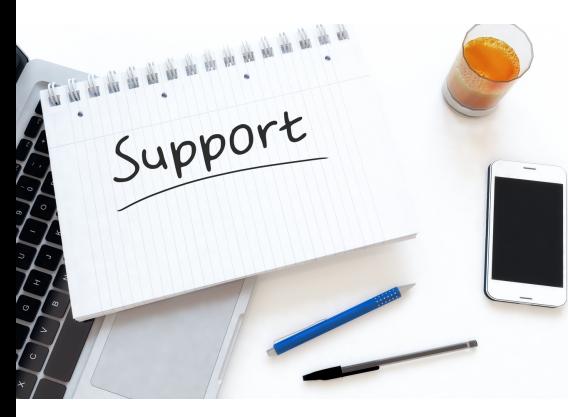

# **Additional Support**

### **Cardinal Support**

#### **Would you like to watch a video tutorial?**

Scan the QR code to watch the Cardinal Open Enrollment tutorial video.

#### **Looking for more Open Enrollment information?**

Visit [www.cardinalproject.virginia.gov/oe.](http://www.cardinalproject.virginia.gov/oe)

#### **Need Step-by-Step Instructions?**

Use the **ESS** How to Make Open [Enrollment](https://cardinalproject.virginia.gov/sites/default/files/2022-04/ESS_How%20to%20Make%20Open%20Enrollment%20Elections.pdf) Elections job aid.

#### **DHRM/OHB**

OE VIDEC

Misplaced your Employee Spotlight newsletter? Need information on Premiums, Summaries of Benefits and Coverage (SBC), and/or the 2024 Enrollment Form? Visit DHRM's Open [Enrollment](https://www.dhrm.virginia.gov/employeebenefits/open-enrollment-2024-25) page for support resources.

### **Questions about your Benefits?**

Contact your agency's Benefits Administrator.

### **Technical Issue?**

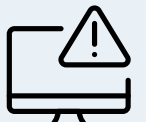

- Page not working in Cardinal?
- Unable to log in?

Submit a help desk ticket by emailing [vccc@vita.virginia.gov.](mailto:vccc@vita.virginia.gov)

**Subject:** Cardinal - < brief summary for routing>

#### **Email Contents:**

- Detailed information about your about your issue (i.e., functional area, page, actions, error)
- Name, email address, and best contact phone number